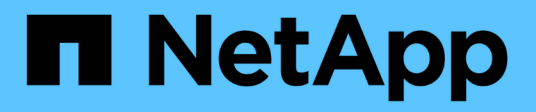

### **Gérer votre configuration**

SnapCenter Plug-in for VMware vSphere 4.9

NetApp January 18, 2024

This PDF was generated from https://docs.netapp.com/fr-fr/sc-plugin-vmware-vsphere-49/scpivs44\_modify\_the\_time\_zones.html on January 18, 2024. Always check docs.netapp.com for the latest.

# **Sommaire**

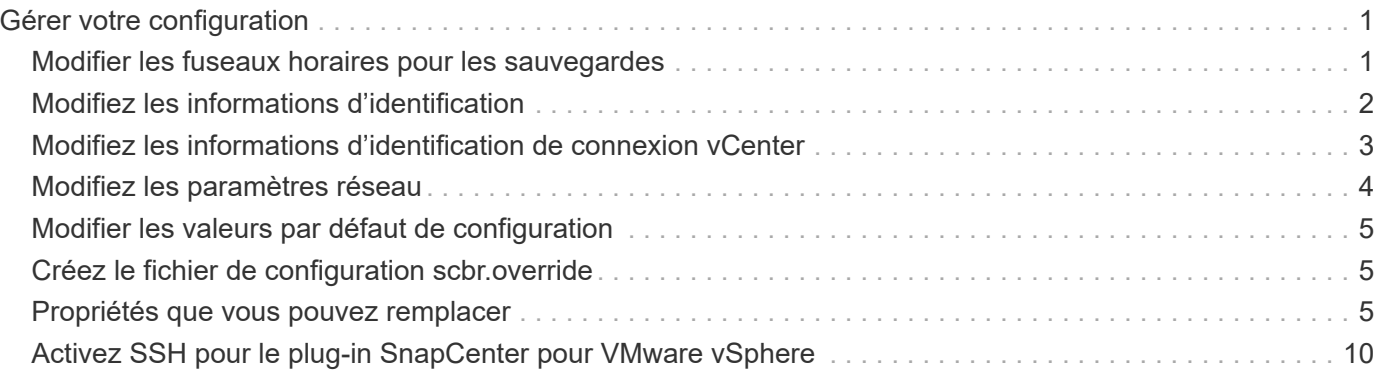

## <span id="page-2-0"></span>**Gérer votre configuration**

### <span id="page-2-1"></span>**Modifier les fuseaux horaires pour les sauvegardes**

#### **Avant de commencer**

Vous devez connaître l'adresse IP et les identifiants de connexion de l'interface graphique de gestion du plugin SnapCenter pour VMware vSphere. Vous devez également noter le jeton MFA généré à partir de la console de maintenance.

- L'adresse IP était affichée lorsque le plug-in SnapCenter VMware a été déployé.
- Utilisez les identifiants de connexion fournis lors du déploiement du plug-in SnapCenter VMware ou modifiés ultérieurement.
- Générez un jeton MFA à 6 chiffres à l'aide des options de configuration du système de la console de maintenance.

#### **Étapes**

1. Connectez-vous à l'interface graphique de gestion du plug-in SnapCenter pour VMware.

Utiliser le format <https://<appliance-IP-address>:8080>

2. Cliquez sur l'icône Paramètres dans la barre d'outils supérieure.

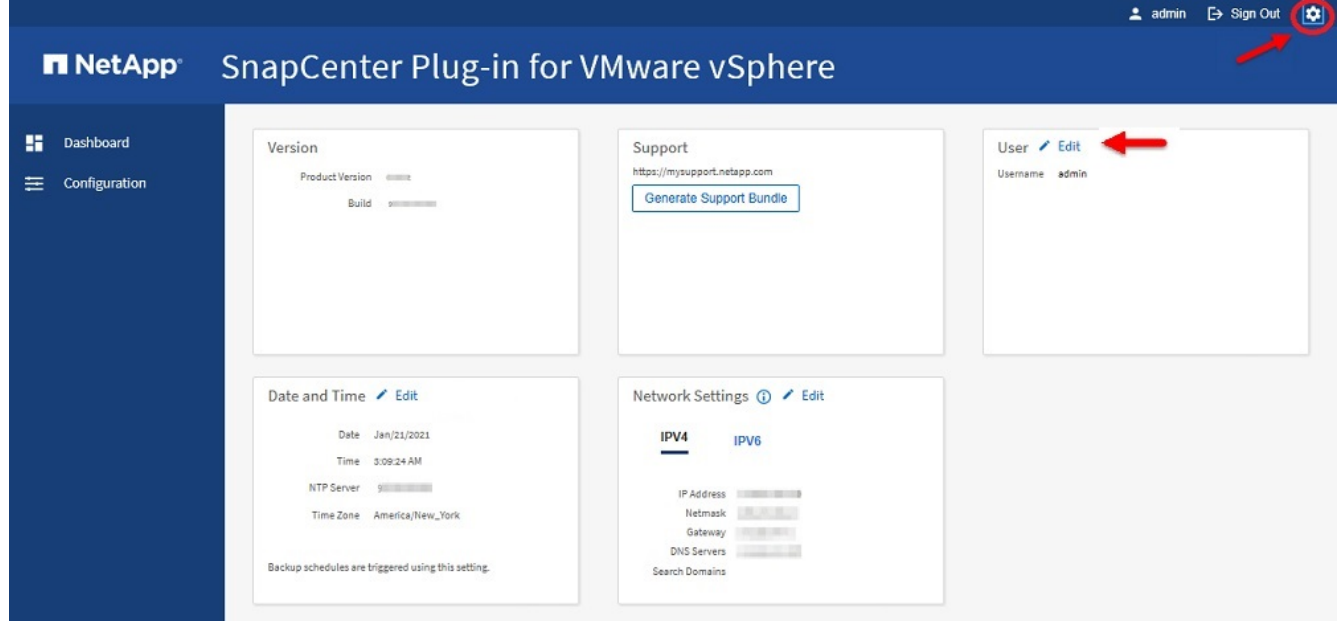

- 3. Sur la page **Paramètres**, dans la section **Date et heure**, cliquez sur **Modifier**.
- 4. Sélectionnez le nouveau fuseau horaire et cliquez sur **Enregistrer**.

Le nouveau fuseau horaire sera utilisé pour toutes les sauvegardes effectuées par le plug-in SnapCenter VMware.

### <span id="page-3-0"></span>**Modifiez les informations d'identification**

Vous pouvez modifier les informations d'identification pour l'interface graphique de gestion du plug-in SnapCenter pour VMware vSphere.

#### **Avant de commencer**

Vous devez connaître l'adresse IP et les identifiants de connexion de l'interface graphique de gestion du plugin SnapCenter pour VMware vSphere. Vous devez également noter le jeton MFA généré à partir de la console de maintenance.

- L'adresse IP était affichée lorsque le plug-in SnapCenter VMware a été déployé.
- Utilisez les identifiants de connexion fournis lors du déploiement du plug-in SnapCenter VMware ou modifiés ultérieurement.
- Générez un jeton MFA à 6 chiffres à l'aide des options de configuration du système de la console de maintenance.

#### **Étapes**

1. Connectez-vous à l'interface graphique de gestion du plug-in SnapCenter pour VMware.

Utiliser le format <https://<appliance-IP-address>:8080>

2. Cliquez sur l'icône Paramètres dans la barre d'outils supérieure.

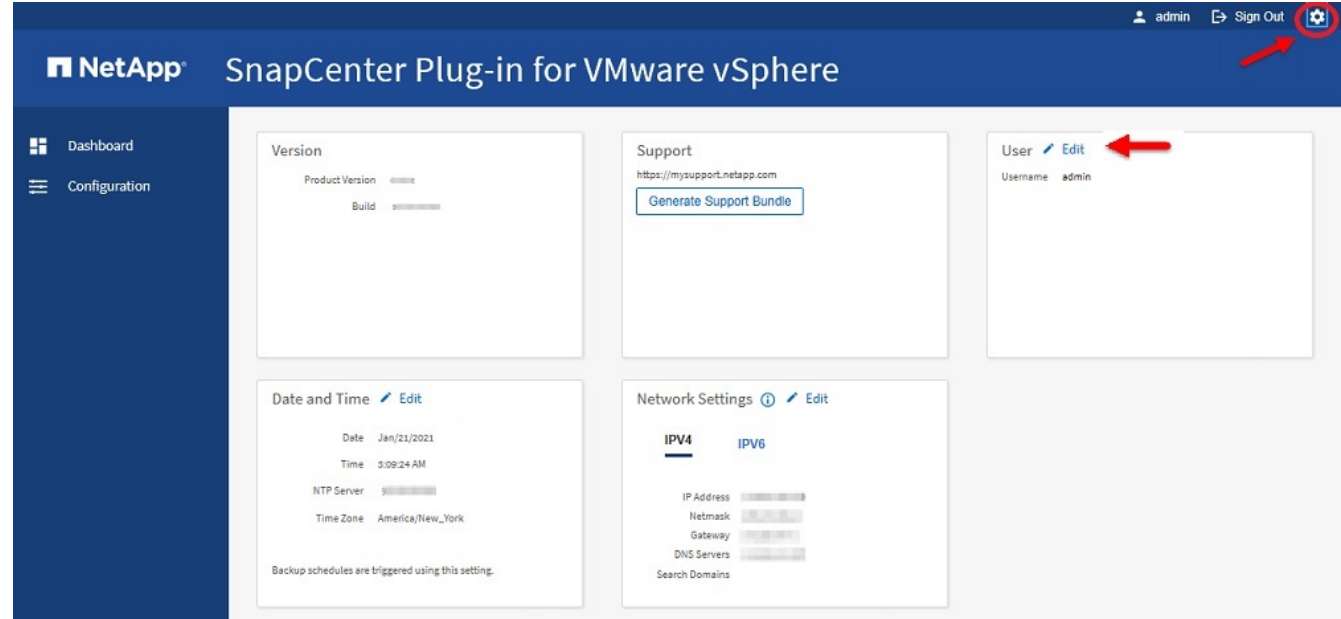

- 3. Sur la page **Paramètres**, dans la section **utilisateur**, cliquez sur **Modifier**.
- 4. Saisissez le nouveau mot de passe et cliquez sur **Enregistrer**.

La reprise de tous les services peut prendre plusieurs minutes.

### <span id="page-4-0"></span>**Modifiez les informations d'identification de connexion vCenter**

Vous pouvez modifier les informations d'identification vCenter configurées dans le plug-in SnapCenter pour VMware vSphere. Ces paramètres sont utilisés par le plug-in pour accéder à vCenter.

#### **Avant de commencer**

Vous devez connaître l'adresse IP et les identifiants de connexion de l'interface graphique de gestion du plugin SnapCenter pour VMware vSphere. Vous devez également noter le jeton MFA généré à partir de la console de maintenance.

- L'adresse IP était affichée lorsque le plug-in SnapCenter VMware a été déployé.
- Utilisez les identifiants de connexion fournis lors du déploiement du plug-in SnapCenter VMware ou modifiés ultérieurement.
- Générez un jeton MFA à 6 chiffres à l'aide des options de configuration du système de la console de maintenance.

#### **Étapes**

1. Connectez-vous à l'interface graphique de gestion du plug-in SnapCenter pour VMware.

Utiliser le format <https://<appliance-IP-address>:8080>

2. Dans le volet de navigation de gauche, cliquez sur **Configuration**.

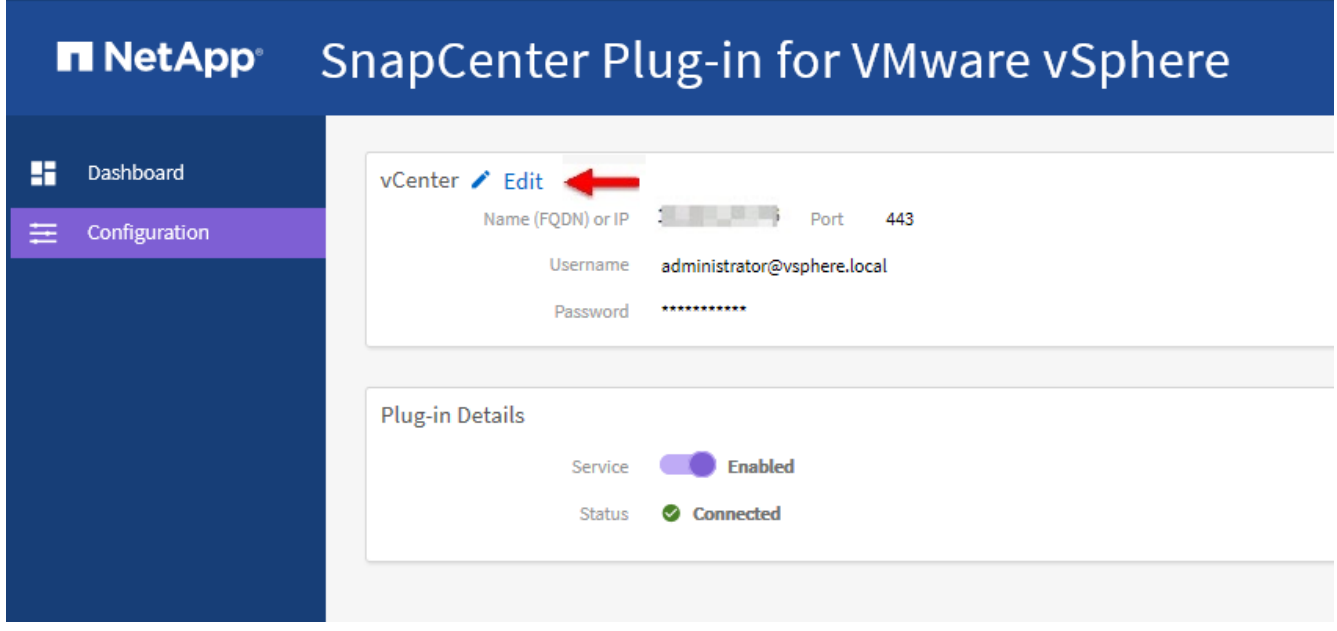

- 3. Sur la page **Configuration**, dans la section **vCenter**, cliquez sur **Modifier**.
- 4. Saisissez le nouveau mot de passe, puis cliquez sur **Enregistrer**.

Ne modifiez pas le numéro de port.

### <span id="page-5-0"></span>**Modifiez les paramètres réseau**

Vous pouvez modifier les paramètres réseau configurés dans le plug-in SnapCenter pour VMware vSphere. Ces paramètres sont utilisés par le plug-in pour accéder à vCenter.

#### **Avant de commencer**

Vous devez connaître l'adresse IP et les identifiants de connexion de l'interface graphique de gestion du plugin SnapCenter pour VMware vSphere. Vous devez également noter le jeton MFA généré à partir de la console de maintenance.

- L'adresse IP était affichée lorsque le plug-in SnapCenter VMware a été déployé.
- Utilisez les identifiants de connexion fournis lors du déploiement du plug-in SnapCenter VMware ou modifiés ultérieurement.
- Générez un jeton MFA à 6 chiffres à l'aide des options de configuration du système de la console de maintenance.

#### **Étapes**

1. Connectez-vous à l'interface graphique de gestion du plug-in SnapCenter pour VMware.

Utiliser le format <https://<appliance-IP-address>:8080>

2. Cliquez sur l'icône Paramètres dans la barre d'outils supérieure.

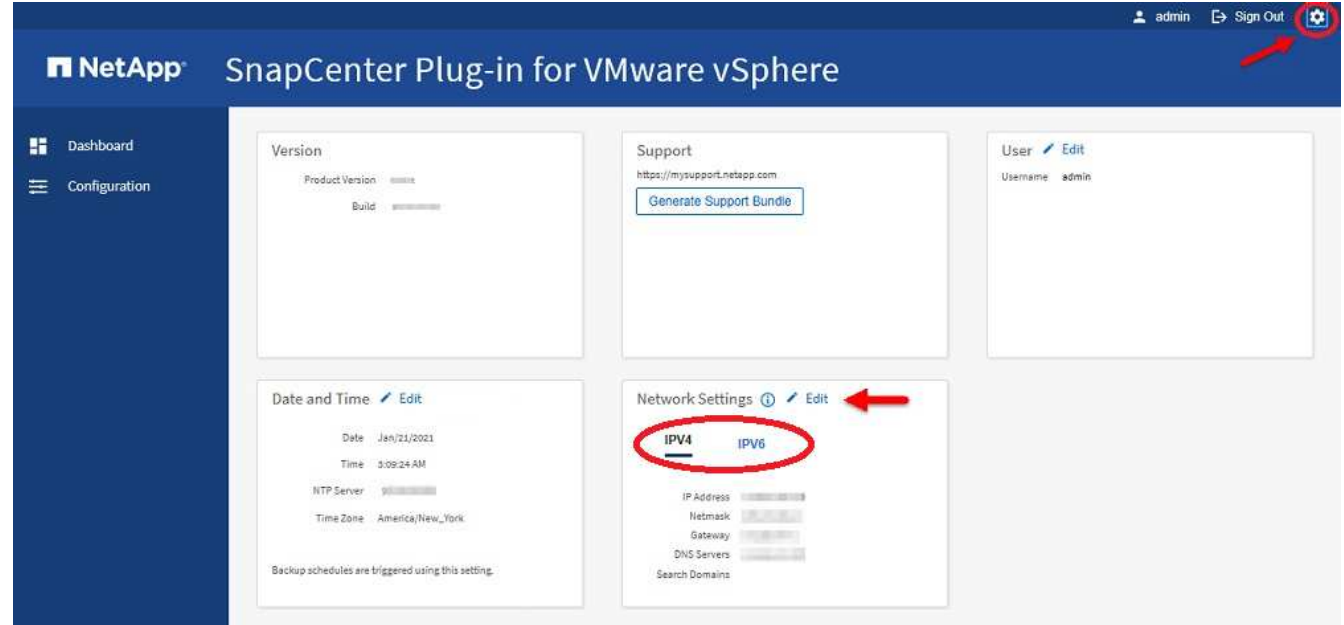

- 3. Sur la page **Paramètres**, dans la section **Paramètres réseau**, cliquez sur **IPv4** ou **IPv6**, puis sur **Modifier**. Saisissez les nouvelles informations et cliquez sur **Enregistrer**.
- 4. Si vous supprimez un paramètre réseau, procédez comme suit :
	- IPv4 : dans le champ **adresse IP**, entrez 0.0.0.0 Puis cliquez sur **Enregistrer**.
	- IPv6 : dans le champ **adresse IP** : saisissez : :0 Puis cliquez sur **Enregistrer**.

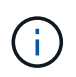

Si vous utilisez IPv4 et IPv6, vous ne pouvez pas supprimer les deux paramètres réseau. Le réseau restant doit spécifier les champs serveurs DNS et domaines de recherche.

### <span id="page-6-0"></span>**Modifier les valeurs par défaut de configuration**

Pour améliorer l'efficacité opérationnelle, vous pouvez modifier le scbr.override fichier de configuration pour modifier les valeurs par défaut. Ces valeurs contrôlent des paramètres tels que le nombre de snapshots VMware créés ou supprimés lors d'une sauvegarde ou la durée avant l'arrêt de l'exécution d'un script de sauvegarde.

Le scbr.override Le fichier de configuration est utilisé par le plug-in SnapCenter pour VMware vSphere dans les environnements qui prennent en charge les opérations de protection des données basées sur les applications SnapCenter. Si ce fichier n'existe pas, vous devez le créer à partir du fichier modèle.

## <span id="page-6-1"></span>**Créez le fichier de configuration scbr.override**

Le scbr.override Le fichier de configuration est utilisé par le plug-in SnapCenter pour VMware vSphere dans les environnements qui prennent en charge les opérations de protection des données basées sur les applications SnapCenter.

- 1. Accédez à /opt/netapp/scvservice/standalone\_aegis/etc/scbr/scbr.overridetemplate.
- 2. Copiez le scbr.override-template vers un nouveau fichier appelé scbr.override dans le \opt\netapp\scvservice\standalone\_aegis\etc\scbr répertoire.

### <span id="page-6-2"></span>**Propriétés que vous pouvez remplacer**

Vous pouvez utiliser les propriétés répertoriées dans le scbr.override fichier de configuration pour modifier les valeurs par défaut.

- Par défaut, le modèle utilise le symbole de hachage pour commenter les propriétés de configuration. Pour utiliser une propriété pour modifier une valeur de configuration, vous devez supprimer # caractères.
- Vous devez redémarrer le service sur l'hôte du plug-in SnapCenter pour VMware vSphere pour que les modifications soient appliquées.

Vous pouvez utiliser les propriétés suivantes qui sont répertoriées dans le scbr.override fichier de configuration pour modifier les valeurs par défaut.

#### • **dashboard.protected.vm.count.interval=7**

Spécifie le nombre de jours pendant lesquels le tableau de bord affiche l'état de protection de la VM.

La valeur par défaut est « 7 ».

#### • **Disable.faiblement Ciphers=true**

Désactive les modules de chiffrement suivants pour le canal de communication entre le plug-in SnapCenter pour VMware vSphere et SnapCenter, ainsi que les autres modules de chiffrement répertoriés dans include.weakCiphers: TLS\_RSA\_WITH\_AES\_256\_CBC\_SHA256 TLS\_DHE\_RSA\_WITH\_AES\_256\_CBC\_SHA256 TLS\_RSA\_WITH\_AES\_128\_CBC\_SHA256 TLS\_DHE\_RSA\_WITH\_AES\_128\_CBC\_SHA256 TLS\_ECDHE\_RSA\_WITH\_AES\_256\_CBC\_SHA384 TLS\_ECDHE\_RSA\_WITH\_AES\_128\_CBC\_SHA256 TLS\_RSA\_WAS\_AES\_128\_GCM\_SHA256 TLS\_RSA\_WITH\_AES\_256\_GCM\_SHA384

#### • **global.ds.exclusion.modèle**

Spécifie un ou plusieurs datastores traditionnels ou vvol à exclure des opérations de sauvegarde. Vous pouvez spécifier les datastores à l'aide de n'importe quelle expression régulière Java valide.

Exemple 1 : expression global.ds.exclusion.pattern=.\*21 exclut les datastores qui ont un modèle commun ; par exemple datastore21 et dstest21 serait exclu.

Exemple 2 : l'expression global.ds.exclusion.pattern=ds-.\*|^vol123 a l'exception de tous les datastores qui contiennent ds- (par exemple scvds-test) ou commencer par vol123.

#### • **guestFileRestore.guest.operation.interval=5**

Spécifie l'intervalle, en secondes, pendant lequel le plug-in SnapCenter pour VMware vSphere surveille l'exécution des opérations invité sur l'invité (disque en ligne et fichiers de restauration). Le temps d'attente total est défini par guestFileRestore.online.disk.timeout et guestFileRestore.restore.files.timeout.

La valeur par défaut est « 5 ».

#### • **GuestFileRestore.monitorInterval=30**

Spécifie l'intervalle de temps, en minutes, que le plug-in SnapCenter VMware surveille pour les sessions de restauration de fichiers invités expirées. Toute session exécutée au-delà de l'heure configurée de la session est déconnectée.

La valeur par défaut est « 30 ».

#### • **GuestFileRestore.online.disk.timeout=100**

Spécifie le temps, en secondes, pendant lequel le plug-in SnapCenter VMware attend la fin d'une opération de disque en ligne sur une machine virtuelle invitée. Notez que le temps d'attente supplémentaire de 30 secondes avant les sondages du plug-in est écoulé pour la fin du fonctionnement du disque en ligne.

La valeur par défaut est « 100 ».

#### • **GuestFileRestore.restore.files.timeout=3600**

Spécifie le temps, en secondes, pendant lequel le plug-in SnapCenter VMware attend la fin de l'opération de restauration des fichiers sur une machine virtuelle invitée. Si l'heure est dépassée, le processus est terminé et le travail est marqué comme ayant échoué.

La valeur par défaut est « 3600 » (1 heure).

#### • **GuestFileRestore.robocopy.Directory.flags=/R:0 /W:0 /ZB /CopyAll /EFSRAW /A-:SH /e /NJH /NDL /NP**

Spécifie les indicateurs robocopy supplémentaires à utiliser lors de la copie de répertoires lors des opérations de restauration de fichiers invités.

Ne pas déposer /NJH ou ajouter /NJS car cela rompez l'analyse de la sortie de restauration.

Ne pas autoriser de tentatives illimitées (en retirant le  $/R$  flag) car cela peut entraîner des tentatives infinies pour les copies ayant échoué.

Les valeurs par défaut sont "/R:0 /W:0 /ZB /CopyAll /EFSRAW /A-:SH /e /NJH /NDL /NP".

#### • **GuestFileRestore.robocopy.file.flags=/R:0 /W:0 /ZB /CopyAll /EFSRAW /A-:SH /NJH /NDL /NP**

Spécifie les indicateurs robocopy supplémentaires à utiliser lors de la copie de fichiers individuels pendant les opérations de restauration de fichiers invités.

Ne pas déposer /NJH ou ajouter /NJS car cela rompez l'analyse de la sortie de restauration.

Ne pas autoriser de tentatives illimitées (en retirant le /R flag) car cela peut entraîner des tentatives infinies pour les copies ayant échoué.

Les valeurs par défaut sont "/R:0 /W:0 /ZB /CopyAll /EFSRAW /A-:SH /NJH /NDL /NP".

#### • **guestFileRestore.sessionTime=1440**

Spécifie le temps, en minutes, où le plug-in SnapCenter pour VMware vSphere maintient une session de restauration de fichiers invité active.

La valeur par défaut est « 1440 » (24 heures).

#### • **guestFileRestore.use.custom.online.disk.script=true**

Indique s'il faut utiliser un script personnalisé pour aligner des disques et récupérer des lettres de lecteur lors de la création de sessions de restauration de fichiers invités. Le script doit être situé à [Install Path] \etc\guestFileRestore onlineDisk.ps1. Un script par défaut est fourni avec l'installation. Les valeurs [Disk Serial Number], [Online Disk Output], et [Drive Output] sont remplacés dans le script pendant le processus de rattachement.

La valeur par défaut est « false ».

#### • **include.esx.initiator.id.from.cluster=true**

Spécifie que le plug-in SnapCenter VMware doit inclure les ID d'initiateur iSCSI et FCP de tous les hôtes ESXi du cluster dans l'application via les flux de travail VMDK.

La valeur par défaut est « false ».

#### • **Inclure.faiblement Ciphers**

Quand disable.weakCiphers est défini sur true, spécifie le chiffrement faible que vous souhaitez désactiver en plus du chiffrement faible qui disable.weakCiphers désactive par défaut.

#### • **max.max.concurrentes.ds.storage.query.count=15**

Spécifie le nombre maximal d'appels simultanés que le plug-in SnapCenter VMware peut faire au serveur SnapCenter pour détecter l'encombrement du stockage pour les datastores. Le plug-in effectue ces appels lorsque vous redémarrez le service Linux sur l'hôte de machine virtuelle du plug-in SnapCenter VMware.

#### • **nfs.datastore.mount.retry.count=3**

Spécifie le nombre maximal de tentatives de montage d'un volume en tant que datastore NFS dans vCenter par le plug-in SnapCenter VMware.

La valeur par défaut est « 3 ».

#### • **nfs.datastore.mount.retry.delay=60000**

Spécifie le temps, en millisecondes, que le plug-in SnapCenter VMware attend entre les tentatives de montage d'un volume en tant que datastore NFS dans vCenter.

La valeur par défaut est « 60000 » (60 secondes).

#### • **script.virtual.machine.count.variable.name= MACHINES virtuelles**

Indique le nom de la variable d'environnement contenant le nombre de machines virtuelles. Vous devez définir la variable avant d'exécuter tout script défini par l'utilisateur pendant une tâche de sauvegarde.

Par exemple, VIRTUAL\_MACHINES=2 signifie que deux machines virtuelles sont en cours de sauvegarde.

#### • **script.virtual.machine.info.variable.name=VIRTUAL\_MACHINE.%s**

Fournit le nom de la variable d'environnement qui contient des informations sur la nème machine virtuelle dans la sauvegarde. Vous devez définir cette variable avant d'exécuter tout script défini par l'utilisateur pendant une sauvegarde.

Par exemple, LA variable d'environnement VIRTUAL\_MACHINE.2 fournit des informations sur la seconde machine virtuelle dans la sauvegarde.

#### • **script.virtual.machine.info.format= %s|%s|%s|%s|%s**

La section fournit des informations sur la machine virtuelle. Le format de ces informations, défini dans la variable d'environnement, est le suivant : VM name|VM UUID| VM power state (on|off)|VM snapshot taken (true|false)|IP address(es)

Voici un exemple d'informations que vous pouvez fournir :

VIRTUAL\_MACHINE.2=VM 1|564d6769-f07d-6e3b-68b1f3c29ba03a9a|POWERED\_ON||true|10.0.4.2

#### • **storage.connection.timeout=600000**

Spécifie le temps, en millisecondes, pendant lequel le serveur SnapCenter attend une réponse du système de stockage.

La valeur par défaut est « 600000 » (10 minutes).

#### • **vmware.esx.ip.kernel.ip.map**

Il n'y a pas de valeur par défaut. Cette valeur permet de mapper l'adresse IP VMware ESXi à l'adresse IP VMkernel. Par défaut, le plug-in VMware de SnapCenter utilise l'adresse IP de l'adaptateur VMkernel de gestion de l'hôte ESXi. Si vous souhaitez que le plug-in SnapCenter VMware utilise une autre adresse IP d'adaptateur VMkernel, vous devez fournir une valeur de remplacement.

Dans l'exemple suivant, l'adresse IP de l'adaptateur VMkernel de gestion est 10.225.10.56 ; cependant, le plug-in VMware de SnapCenter utilise les adresses spécifiées 10.225.11.57 et 10.225.11.58. Et si l'adresse IP de l'adaptateur VMkernel de gestion est 10.225.10.60, le plug-in utilise l'adresse 10.225.11.61.

vmware.esx.ip.kernel.ip.map=10.225.10.56:10.225.11.57,10.225.11.58; 10.225.10.60:10.225.11.61

#### • **vmware.max.concurrent.snapshots=30**

Spécifie le nombre maximal de snapshots VMware simultanés que le plug-in SnapCenter VMware effectue sur le serveur.

Ce numéro est vérifié par datastore et n'est vérifié que si la stratégie a « VM cohérente » sélectionnée. Si vous effectuez des sauvegardes cohérentes avec les défaillances, ce paramètre ne s'applique pas.

La valeur par défaut est « 30 ».

#### • **vmware.max.concurrent.snapshots.delete=30**

Spécifie le nombre maximal d'opérations de suppression de snapshots VMware simultanées, par datastore, que le plug-in SnapCenter VMware effectue sur le serveur.

Ce numéro est vérifié par datastore.

La valeur par défaut est « 30 ».

#### • **vmware.query.unresolved.retry.count=10**

Spécifie le nombre maximal de tentatives du plug-in SnapCenter VMware d'envoi d'une requête sur des volumes non résolus en raison des erreurs «…limite de temps pour la rétention d'E/S. ».

La valeur par défaut est « 10 ».

#### • **vmware.quiesce.retry.count=0**

Spécifie le nombre maximal de tentatives du plug-in SnapCenter VMware pour envoyer une requête à propos des snapshots VMware en raison de la « limite de temps pour la rétention des E/S. » erreurs lors d'une sauvegarde.

La valeur par défaut est « 0 ».

#### • **vmware.quiesce.retry.interval=5**

Spécifie le temps que le plug-in SnapCenter VMware attend, en secondes, entre l'envoi des requêtes relatives au snapshot VMware «…limite de temps pour contenir les erreurs d'E/S. » pendant une sauvegarde.

La valeur par défaut est « 5 ».

#### • **vmware.query.unresolved.retry.delay= 60000**

Spécifie le temps, en millisecondes, que le plug-in SnapCenter VMware attend entre l'envoi des requêtes relatives aux volumes non résolus en raison d'une limite de temps «…pour contenir les erreurs E/S. ». Cette erreur se produit lors du clonage d'un datastore VMFS.

La valeur par défaut est « 60000 » (60 secondes).

#### • **vmware.reconfig.vm.retry.count=10**

Spécifie le nombre maximal de tentatives du plug-in SnapCenter VMware d'envoi d'une requête sur la reconfiguration d'un ordinateur virtuel en raison des erreurs «…limite de temps pour la conservation des E/S. ».

La valeur par défaut est « 10 ».

#### • **vmware.reconfig.vm.retry.delay=30000**

Spécifie le temps maximal, en millisecondes, que le plug-in SnapCenter VMware attend entre l'envoi des requêtes concernant la reconfiguration d'une machine virtuelle en raison de la «…limite de temps pour contenir les erreurs des E/S. ».

La valeur par défaut est « 30000 » (30 secondes).

#### • **vmware.rescan.hba.retry.count=3**

Spécifie le temps, en millisecondes, que le plug-in SnapCenter VMware attend entre l'envoi des requêtes relatives à la remise en état de l'adaptateur de bus hôte en raison des erreurs «…délai limite pour la rétention des E/S. ».

La valeur par défaut est « 3 ».

#### • **vmware.rescan.hba.retry.delay=30000**

Spécifie le nombre maximal de tentatives de relance des requêtes par le plug-in SnapCenter VMware pour relancer l'analyse de l'adaptateur de bus hôte.

La valeur par défaut est « 30000 ».

### <span id="page-11-0"></span>**Activez SSH pour le plug-in SnapCenter pour VMware vSphere**

Lorsque le plug-in SnapCenter VMware est déployé, SSH est désactivé par défaut.

#### **Étapes**

- 1. Dans le client VMware vSphere, sélectionnez la machine virtuelle sur laquelle se trouve le plug-in SnapCenter VMware.
- 2. Cliquez avec le bouton droit de la souris sur la VM, puis dans l'onglet **Résumé** de l'appliance virtuelle, cliquez sur **lancer la console distante** pour ouvrir une fenêtre de la console de maintenance, puis connectez-vous.

Pour plus d'informations sur l'accès et la connexion à la console de maintenance, reportez-vous à la section ["Accéder à la Console de maintenance"](https://docs.netapp.com/fr-fr/sc-plugin-vmware-vsphere-49/scpivs44_access_the_maintenance_console.html).

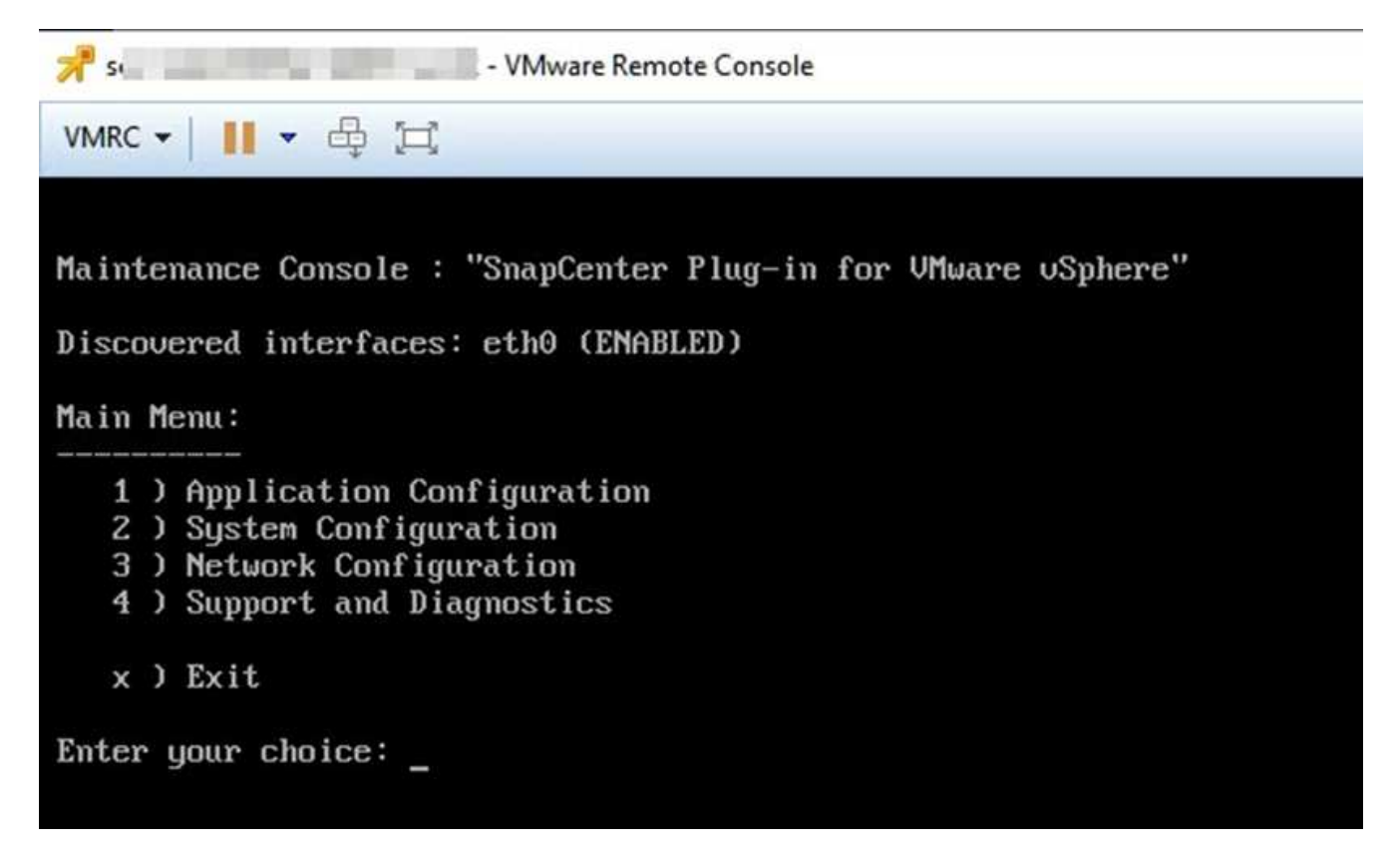

- 3. Dans le Menu principal, sélectionnez l'option de menu **2) Configuration du système**.
- 4. Dans le menu de configuration du système, sélectionnez l'option de menu **6) Activer l'accès SSH**, puis entrez "**y**" à l'invite de confirmation.
- 5. Attendre le message "activation de l'accès SSH…" Appuyez ensuite sur **Enter** pour continuer, puis saisissez **X** à l'invite pour quitter le mode de maintenance.

#### **Informations sur le copyright**

Copyright © 2024 NetApp, Inc. Tous droits réservés. Imprimé aux États-Unis. Aucune partie de ce document protégé par copyright ne peut être reproduite sous quelque forme que ce soit ou selon quelque méthode que ce soit (graphique, électronique ou mécanique, notamment par photocopie, enregistrement ou stockage dans un système de récupération électronique) sans l'autorisation écrite préalable du détenteur du droit de copyright.

Les logiciels dérivés des éléments NetApp protégés par copyright sont soumis à la licence et à l'avis de nonresponsabilité suivants :

CE LOGICIEL EST FOURNI PAR NETAPP « EN L'ÉTAT » ET SANS GARANTIES EXPRESSES OU TACITES, Y COMPRIS LES GARANTIES TACITES DE QUALITÉ MARCHANDE ET D'ADÉQUATION À UN USAGE PARTICULIER, QUI SONT EXCLUES PAR LES PRÉSENTES. EN AUCUN CAS NETAPP NE SERA TENU POUR RESPONSABLE DE DOMMAGES DIRECTS, INDIRECTS, ACCESSOIRES, PARTICULIERS OU EXEMPLAIRES (Y COMPRIS L'ACHAT DE BIENS ET DE SERVICES DE SUBSTITUTION, LA PERTE DE JOUISSANCE, DE DONNÉES OU DE PROFITS, OU L'INTERRUPTION D'ACTIVITÉ), QUELLES QU'EN SOIENT LA CAUSE ET LA DOCTRINE DE RESPONSABILITÉ, QU'IL S'AGISSE DE RESPONSABILITÉ CONTRACTUELLE, STRICTE OU DÉLICTUELLE (Y COMPRIS LA NÉGLIGENCE OU AUTRE) DÉCOULANT DE L'UTILISATION DE CE LOGICIEL, MÊME SI LA SOCIÉTÉ A ÉTÉ INFORMÉE DE LA POSSIBILITÉ DE TELS DOMMAGES.

NetApp se réserve le droit de modifier les produits décrits dans le présent document à tout moment et sans préavis. NetApp décline toute responsabilité découlant de l'utilisation des produits décrits dans le présent document, sauf accord explicite écrit de NetApp. L'utilisation ou l'achat de ce produit ne concède pas de licence dans le cadre de droits de brevet, de droits de marque commerciale ou de tout autre droit de propriété intellectuelle de NetApp.

Le produit décrit dans ce manuel peut être protégé par un ou plusieurs brevets américains, étrangers ou par une demande en attente.

LÉGENDE DE RESTRICTION DES DROITS : L'utilisation, la duplication ou la divulgation par le gouvernement sont sujettes aux restrictions énoncées dans le sous-paragraphe (b)(3) de la clause Rights in Technical Data-Noncommercial Items du DFARS 252.227-7013 (février 2014) et du FAR 52.227-19 (décembre 2007).

Les données contenues dans les présentes se rapportent à un produit et/ou service commercial (tel que défini par la clause FAR 2.101). Il s'agit de données propriétaires de NetApp, Inc. Toutes les données techniques et tous les logiciels fournis par NetApp en vertu du présent Accord sont à caractère commercial et ont été exclusivement développés à l'aide de fonds privés. Le gouvernement des États-Unis dispose d'une licence limitée irrévocable, non exclusive, non cessible, non transférable et mondiale. Cette licence lui permet d'utiliser uniquement les données relatives au contrat du gouvernement des États-Unis d'après lequel les données lui ont été fournies ou celles qui sont nécessaires à son exécution. Sauf dispositions contraires énoncées dans les présentes, l'utilisation, la divulgation, la reproduction, la modification, l'exécution, l'affichage des données sont interdits sans avoir obtenu le consentement écrit préalable de NetApp, Inc. Les droits de licences du Département de la Défense du gouvernement des États-Unis se limitent aux droits identifiés par la clause 252.227-7015(b) du DFARS (février 2014).

#### **Informations sur les marques commerciales**

NETAPP, le logo NETAPP et les marques citées sur le site<http://www.netapp.com/TM>sont des marques déposées ou des marques commerciales de NetApp, Inc. Les autres noms de marques et de produits sont des marques commerciales de leurs propriétaires respectifs.